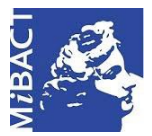

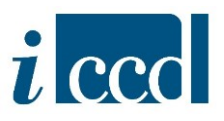

# **SIGECweb**

## **Manuali utente per l'utilizzo delle funzioni dell'area di catalogazione**

## **IL MENÙ ORIZZONTALE**

### Sommario

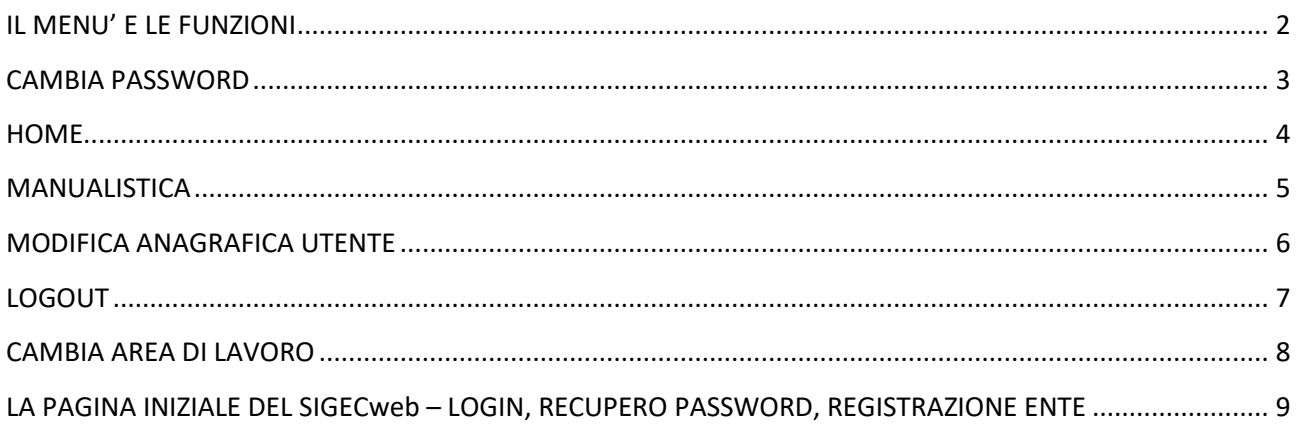

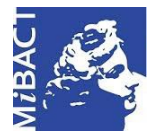

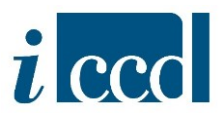

#### <span id="page-1-0"></span>**IL MENU' E LE FUNZIONI**

L'utente, una volta entrato nel sistema in una delle sue attività se è un catalogatore o un verificatore, oppure con profilo di amministratore, utente di lettura o utente di consultazione sull'Ente, avrà a disposizione un menù orizzontale di navigazione che gli permetterà di eseguire alcune operazioni relative all'utenza.

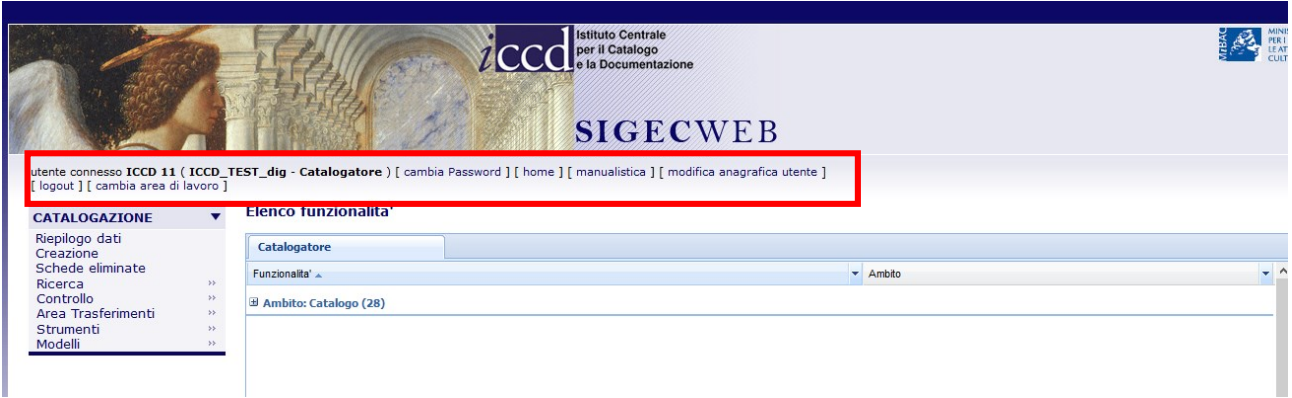

La prima parte del menù è composta da un riepilogo contenente: il nome dell'utente connesso alla sessione, il nome dell'area di lavoro in cui sta operando ed il ruolo che ricopre l'utente nella sessione corrente.

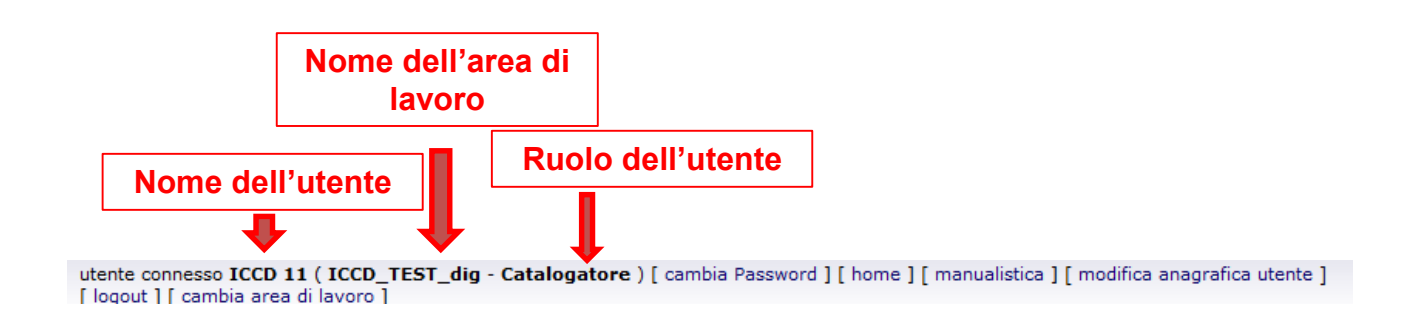

La seconda parte del menù orizzontale è composto da una serie di funzioni che permettono di operare sulla propria utenza (**CAMBIA PASSWORD, MODIFICA ANAGRAFICA UTENTE**) oppure di muoversi all'interno del sistema (**HOME, LOGOUT, CAMBIA AREA DI LAVORO**) e scaricare del materiale utile (**MANUALISTICA**).

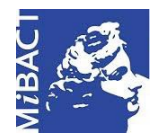

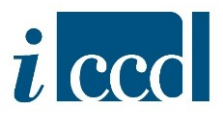

#### <span id="page-2-0"></span>**CAMBIA PASSWORD**

Cliccando sul tasto **CAMBIA PASSWORD** l'utente avrà la possibilità di modificare la password che gli è stata assegnata di *default* dal sistema in fase di creazione dell'utenza.

Si apre una finestra con due campi obbligatori in cui è possibile inserire e confermare la nuova password. Una volta fatto ciò, il comando **MODIFICA PASSWORD** registra il dato inserito e l'utente, al suo prossimo accesso al sistema, inserirà le nuove credenziali. Il comando INDIETRO riporta alla pagina precedente senza registrare la modifica apportata.

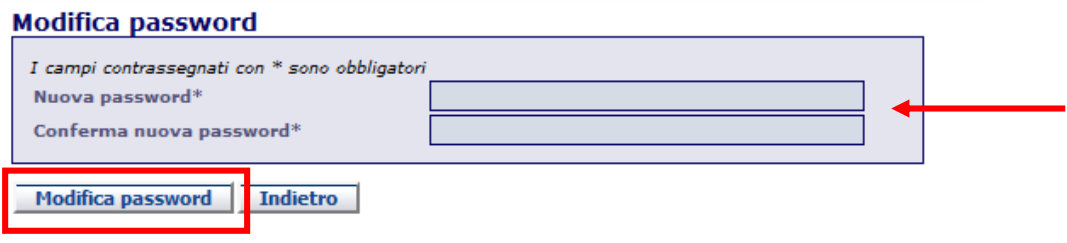

**N.B.** Si ricorda che al momento di creazione dell'utenza il sistema invia le credenziali di accesso, ovvero *username*, generato in automatico dall'anagrafica inserita nel sistema e composto da nome.cognome dell'utente, e *password*.

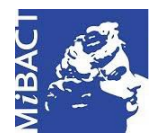

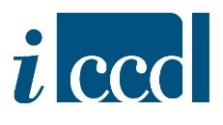

#### <span id="page-3-0"></span>**HOME**

Cliccando sul tasto **HOME** l'utente ritorna alla *home page*, ovvero alla prima pagina che compare dopo aver effettuato l'accesso al sistema. Da qui potrà visualizzare:

- il menù verticale con le funzioni operative di sua competenza (per il dettaglio delle singole funzioni si rimanda ai manuali specifici);
- le funzionalità relative al suo ruolo o profilo, espandendo l'elenco con il pulsante **+** in corrispondenza dell'ambito in cui sta lavorando.

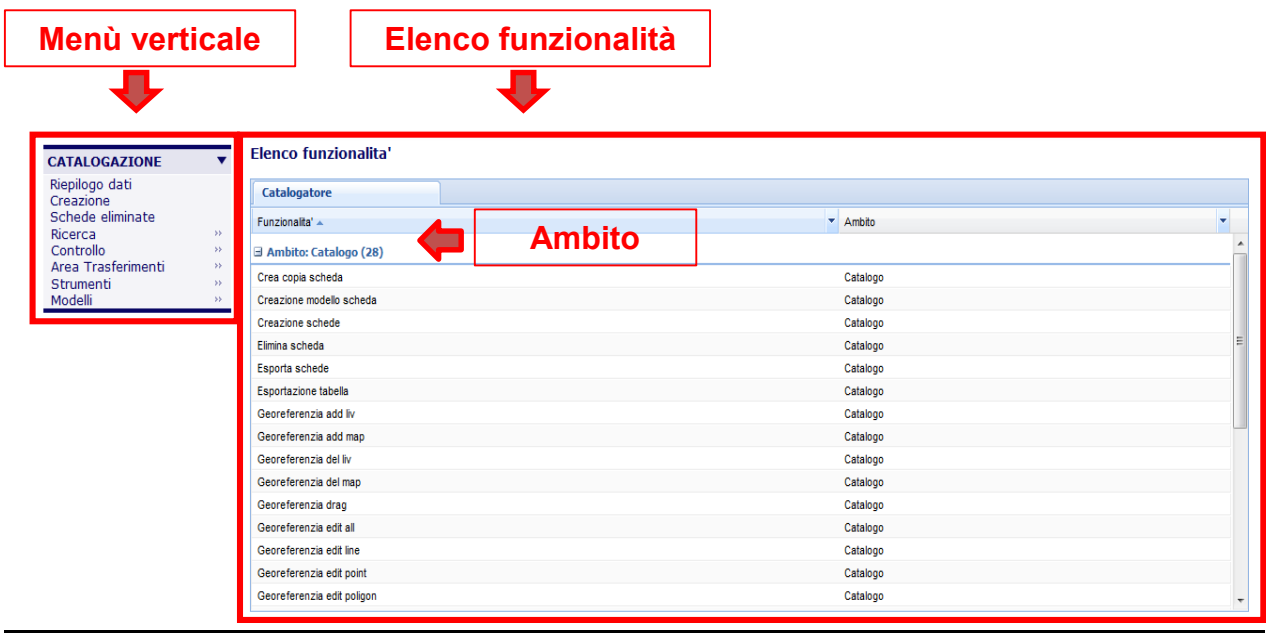

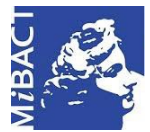

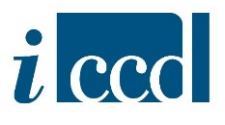

#### <span id="page-4-0"></span>**MANUALISTICA**

Cliccando sul tasto MANUALISTICA l'utente avrà accesso alla pagina che contiene la manualistica per l'utilizzo della piattaforma SIGECweb.

I manuali sono organizzati secondo le funzioni a disposizione nelle diverse aree di lavoro:

- L'area di catalogazione
- L'area di amministrazione
- Le funzioni geografiche
- Come fare per …

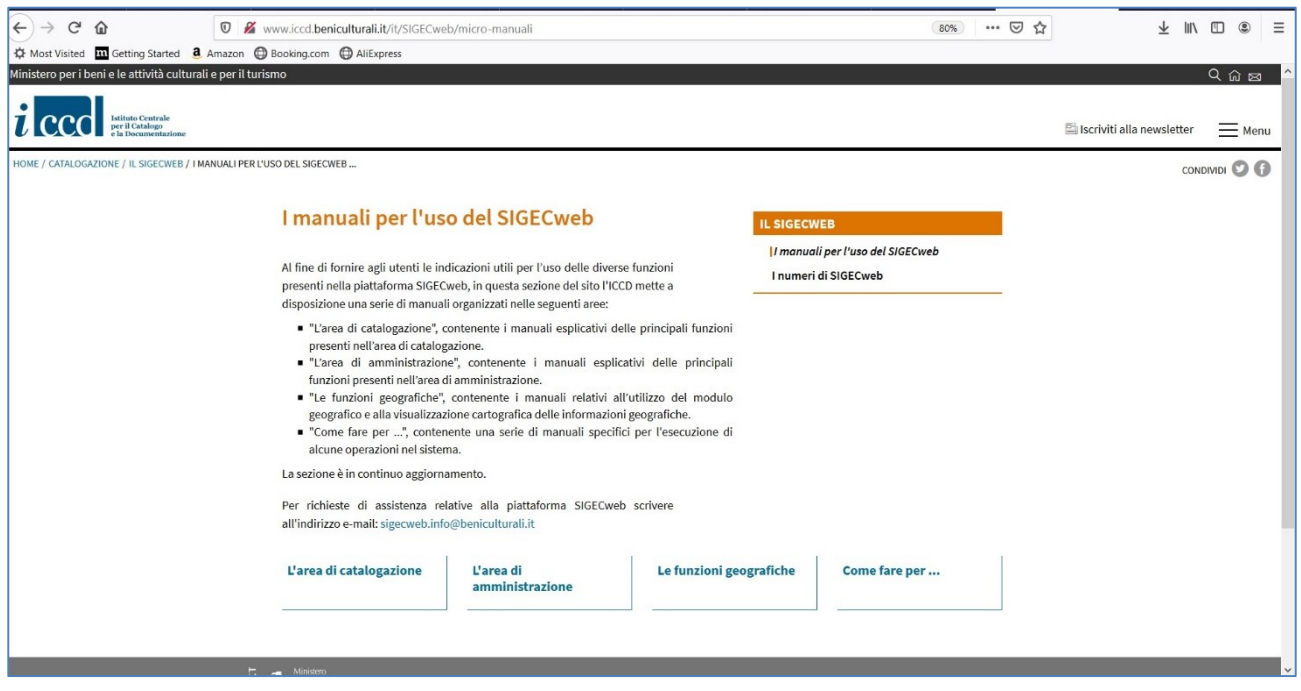

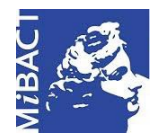

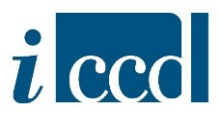

#### <span id="page-5-0"></span>**MODIFICA ANAGRAFICA UTENTE**

Cliccando sul tasto **MODIFICA ANAGRAFICA UTENTE** l'utente avrà la possibilità di modificare i dati inseriti nella scheda anagrafica al momento della creazione dell'account. L'unica informazione che non è modificabile è lo *username*, che rimarrà invariato anche aggiornando i campi relativi a NOME e COGNOME.

Una volta inseriti i nuovi dati, cliccare sul pulsante **MODIFICA UTENTE** al fine di effettuare gli aggiornamenti richiesti.

**N.B.** E' importante verificare la correttezza dell'indirizzo e-mail, poiché sarà quello a cui verranno inviate tutte le notifiche in seguito allo svolgimento delle operazioni sul sistema ed eventuali comunicazioni agli utenti.

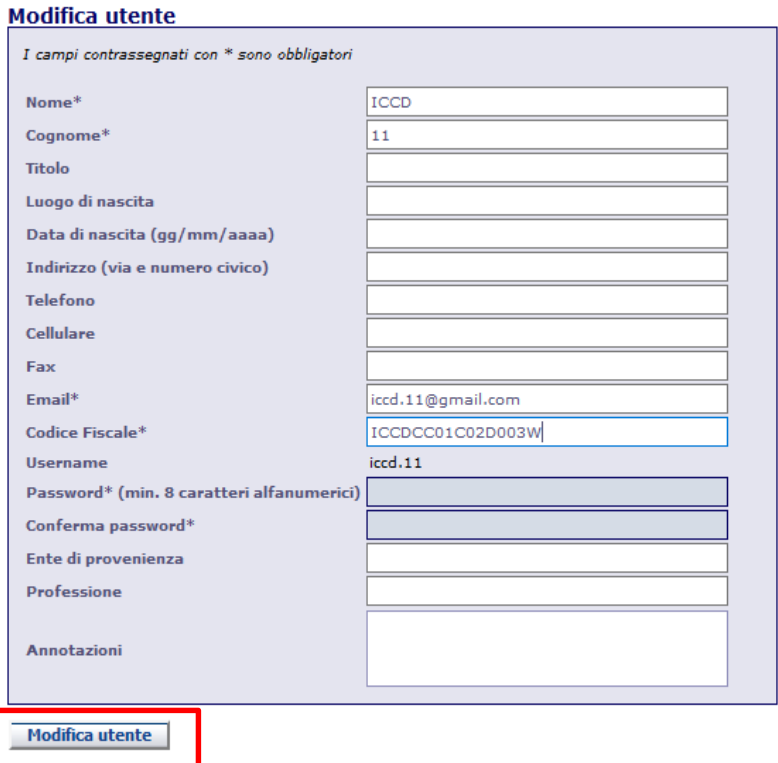

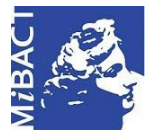

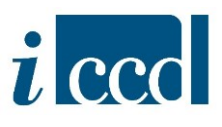

#### <span id="page-6-0"></span>**LOGOUT**

**PERSONAL PROPERTY AND INCOME.** 

Cliccando sul tasto **LOGOUT** l'utente termina la sessione di lavoro ed esce dal sistema. Verrà riportato alla pagina iniziale della Piattaforma SIGECweb, da cui sarà possibile effettuare un nuovo accesso.

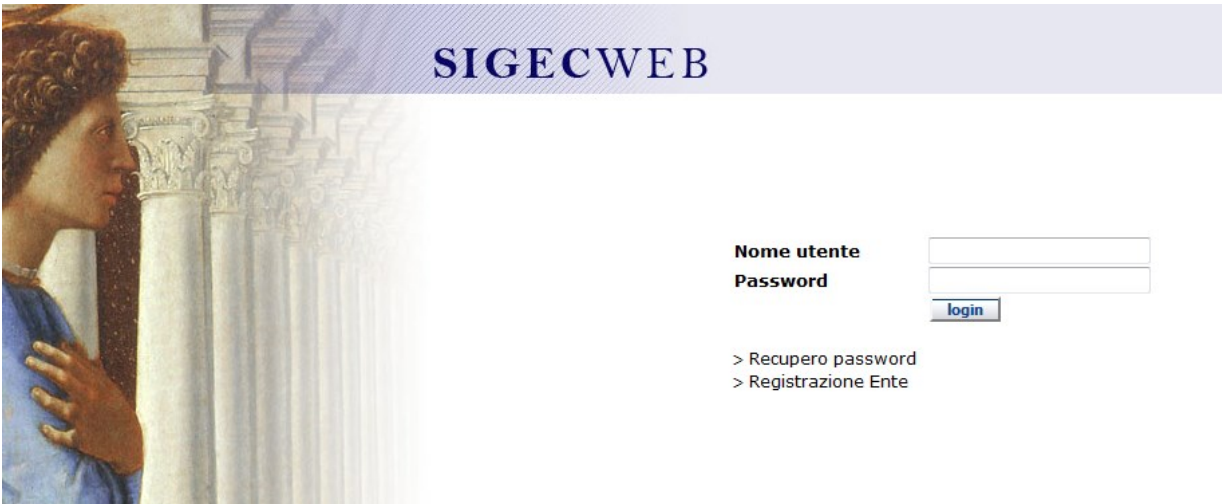

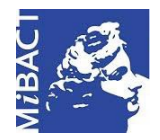

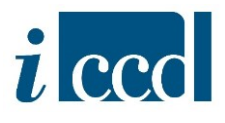

#### <span id="page-7-0"></span>**CAMBIA AREA DI LAVORO**

Cliccando sul tasto **CAMBIA AREA DI LAVORO** l'utente potrà spostarsi da un'area di lavoro ad un'altra, nel caso in cui sia associato a più attività o nel caso in cui abbia profili su più Enti.

Per mostrare l'elenco delle attività e dei profili l'utente dovrà cliccare sul corrispondente menù a tendina.

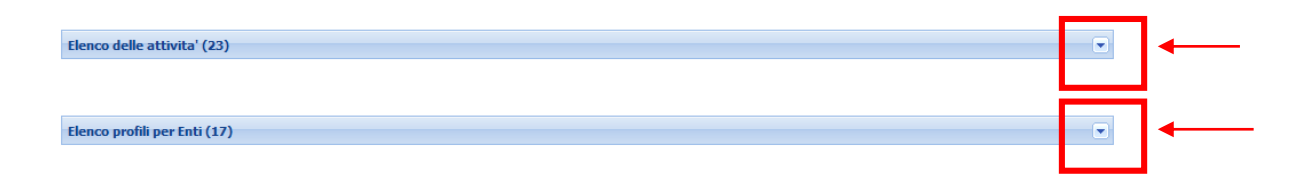

Una volta aperti gli elenchi l'utente potrà selezionare l'area di lavoro in cui andare ad operare.

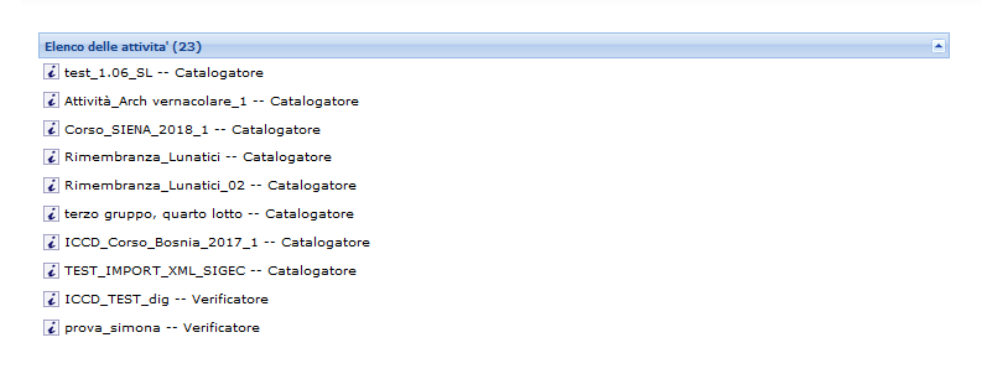

Posizionando il cursore del mouse sull'icona *i* in corrispondenza del nome dell'attività si aprirà una finestra pop up con un riepilogo delle informazioni relative all'attività selezionata:

- Nome dell'attività (nell'esempio: ICCD TEST dig);
- Regione per cui è stata creata (nell'esempio: Piemonte);
- Codice ente Competente ECP (nell'esempio: ICCD);
- Codice ente Schedatore ESC (nell'esempio: ICCD)
- Range di NCTN assegnato all'attività nel caso di campagne di nuova catalogazione.

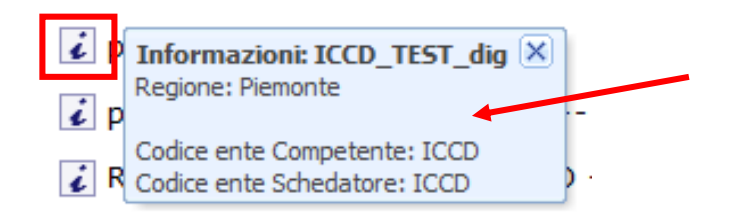

**Versione 1.0 – 05\_2020 Referente piattaforma SIGECweb:** Antonella Negri (ICCD). **Coordinamento**: Francesca Spagnuolo, Simona Lunatici. **Gruppo di lavoro**: Simona Lunatici, Sara Rutigliano, Clara Seghesio, Francesca Spagnuolo, Giulia Vincenzi.

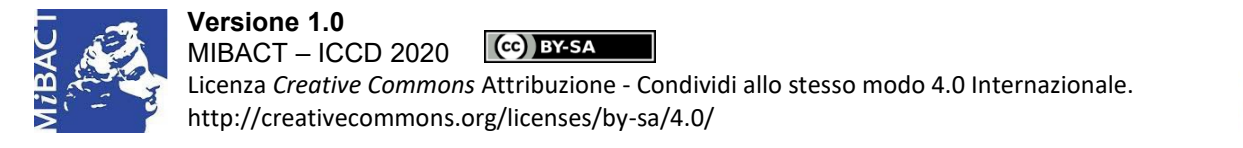

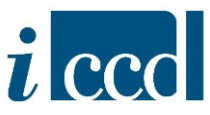

#### <span id="page-8-0"></span>**LA PAGINA INIZIALE DEL SIGECweb – LOGIN, RECUPERO PASSWORD, REGISTRAZIONE ENTE**

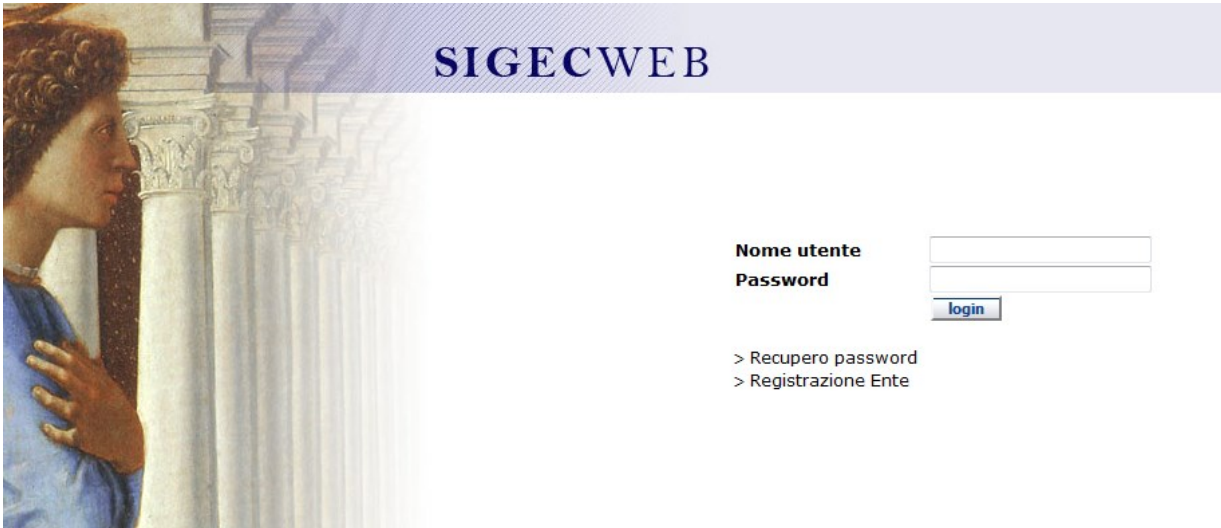

Oltre ai campi previsti per l'inserimento delle credenziali di accesso – **NOME UTENTE** e **PASSWORD** -, nella pagina iniziale sono presenti anche i due comandi **RECUPERO PASSWORD** e **REGISTRAZIONE ENTE:**

- **RECUPERO PASSWORD:** permette all'utente di recuperare la password nel caso in cui l'abbia smarrita. Sarà sufficiente inserire il proprio username (nome.cognome) nella maschera che compare e cliccare il comando RECUPERA PASSWORD. Il sistema invierà una mail all'indirizzo indicato dall'utente al momento della registrazione.

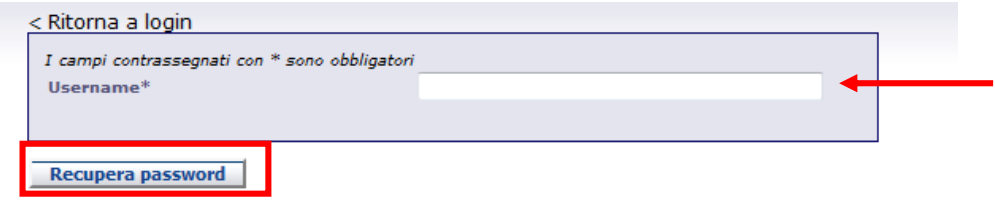

- **REGISTRAZIONE ENTE:** permette di registrare un nuovo Ente all'interno di SIGECWEB. Dopo aver cliccato il comando, il sistema invierà un messaggio di benvenuto, ricordando le operazioni possibili dopo la registrazione dell'Ente.

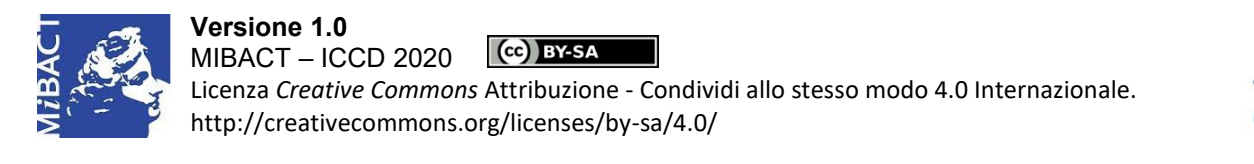

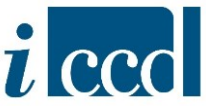

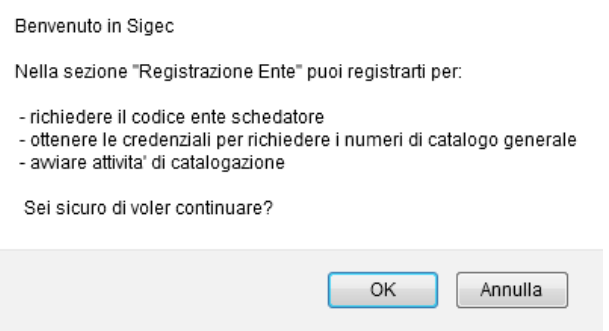

Una volta data la conferma comparirà una scheda da compilare con tutte le informazioni dell'Ente. I campi contrassegnati dall'asterisco dovranno essere compilati obbligatoriamente. Attraverso il pulsante **INVIA RICHIESTA** posto in fondo alla scheda i dati saranno trasmessi ad ICCD che provvederà ad accettare la richiesta o a rifiutarla nel caso in cui non sia considerata pertinente. Attraverso il pulsante **ALLEGATI** il richiedente dovrà allegare il pdf della richiesta cartacea su carta intestata dell'Ente e protocollata.

Il pulsante **INDIETRO** riporterà alla **HOME PAGE**.

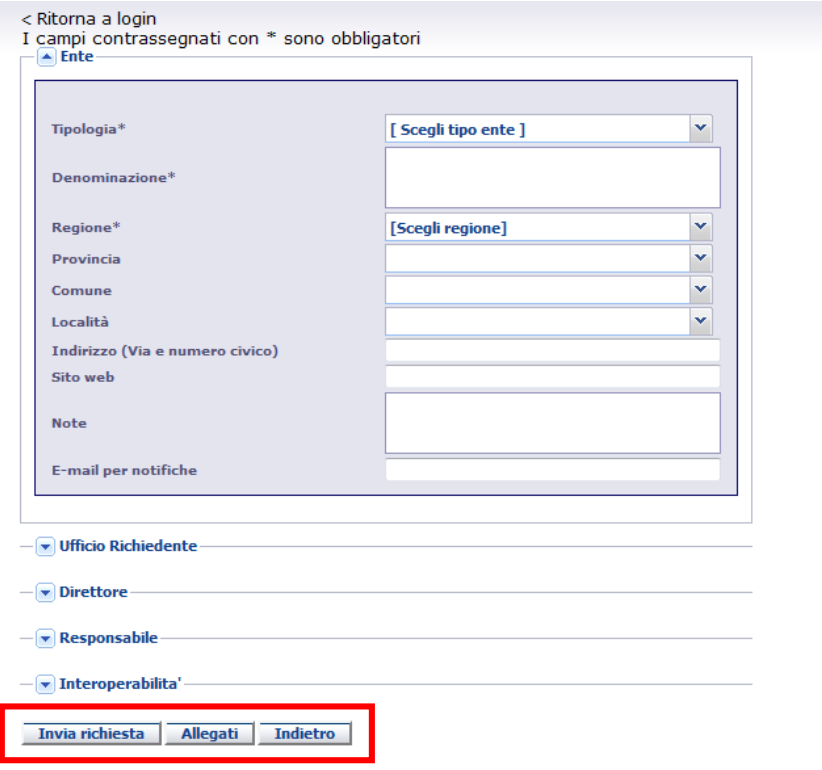

**Versione 1.0 – 05\_2020 Referente piattaforma SIGECweb:** Antonella Negri (ICCD). **Coordinamento**: Francesca Spagnuolo, Simona Lunatici. **Gruppo di lavoro**: Simona Lunatici, Sara Rutigliano, Clara Seghesio, Francesca Spagnuolo, Giulia Vincenzi.